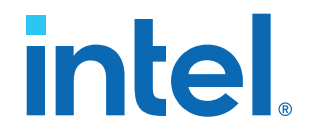

# **AN 776: UHD HDMI 2.0 Video Format Conversion Design Example**

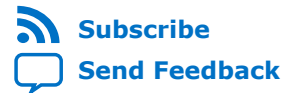

# *intel.*

# **Contents**

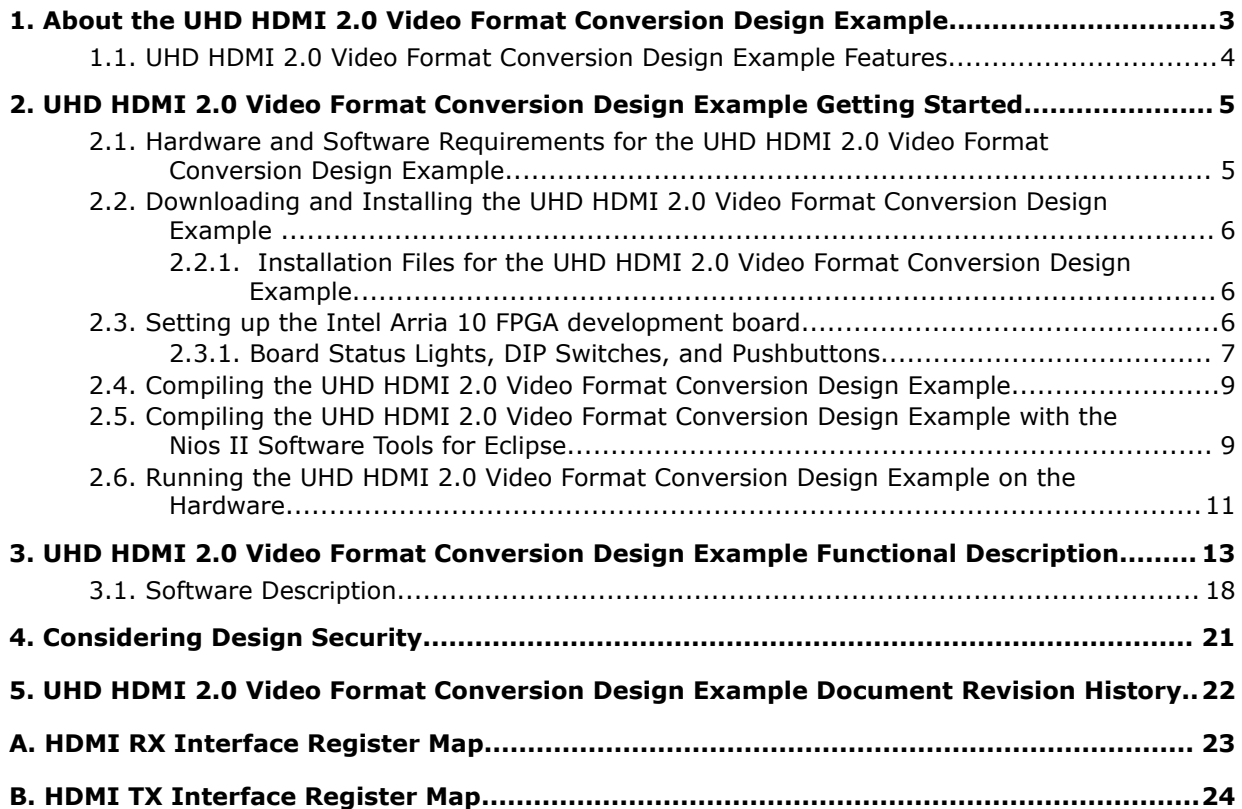

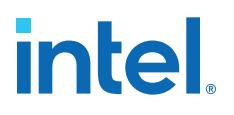

# <span id="page-2-0"></span>**1. About the UHD HDMI 2.0 Video Format Conversion Design Example**

The ultra-high-definition (UHD) HDMI 2.0 video format conversion design example integrates the Intel HDMI 2.0 video connectivity IP with a video processing pipeline based on Intel® FPGA IP from the Intel Video and Image Processing Suite.

The design delivers high-quality scaling, color space conversion, and frame rate conversion for video streams up to 4K at 60 frames per second. The design is highly software and hardware configurable, enabling rapid system configuration and redesign. The design targets Intel Arria® 10 devices and uses the latest 4K ready IP from the Video and Image Processing Suite in the Intel Quartus® Prime Design Suite.

#### **Related Information**

[Intel HDMI IP Core User Guide](https://www.intel.com/content/www/us/en/programmable/documentation/vgo1401099304599.html#vgo1401781698432)

Intel Corporation. All rights reserved. Agilex, Altera, Arria, Cyclone, eASIC, Intel, the Intel logo, MAX, Nios, Quartus and Stratix words and logos are trademarks of Intel Corporation or its subsidiaries in the U.S. and/or other countries. Intel warrants performance of its FPGA and semiconductor products to current specifications in accordance with Intel's standard warranty, but reserves the right to make changes to any products and services at any time without notice. Intel assumes no responsibility or liability arising out of the application or use of any information, product, or service described herein except as expressly agreed to in writing by Intel. Intel customers are advised to obtain the latest version of device specifications before relying on any published information and before placing orders for products or services. \*Other names and brands may be claimed as the property of others.

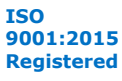

# <span id="page-3-0"></span>**1.1. UHD HDMI 2.0 Video Format Conversion Design Example Features**

- Input:
	- HDMI 2.0 connectivity supports from 720x480 up to 3840x2160 resolution at any frame rate up to and including 60 fps.
	- Input hot-plug support.
	- Supports both RGB and YCbCr (4:4:4, 4:2:2 and 4:2:0) colour formats at the input.
	- Supports input at 8 and 10 bits per color
	- Software automatically detects the input format and sets up the processing pipeline appropriately.
- Output:
	- HDMI 2.0 connectivity selectable for either 1080p, 1080i or 2160p resolution at 60 fps, or 2160p at 30 fps
	- Output hot-plug support
	- DIP switches set the required output color format to RGB, YCbCr-4:4:4 or YCbCr-4:2:2, or YCbCr 4:2:0)
	- DIP switches set the output to 8 or 10 bits per color
- Single 10-bit RGB processing pipeline with software configurable scaling and frame rate conversion:
	- 12 tap Lanczos down-scaler
	- 16 phase, 4 tap Lanczos up-scaler
	- Triple buffer video frame buffer provides frame rate conversion
	- Mixer with alpha-blending allowing OSD icon overlay

#### **Related Information**

- [Avalon Interface Specifications](https://www.intel.com/content/www/us/en/programmable/documentation/nik1412467993397.html#nik1412467919954) Information about Avalon memory-mapped and Avalon streaming interfaces
- [Video and Image Processing Suite User Guide](https://www.intel.com/content/www/us/en/programmable/documentation/bhc1411020596507.html#bhc1411019884473) Information about Avalon streaming video interface
- [AN 556: Using the Design Security Features in Intel FPGAs](https://www.intel.com/content/www/us/en/programmable/documentation/bhc1410500804155.html#)

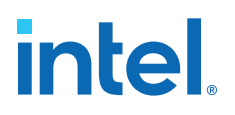

# <span id="page-4-0"></span>**2. UHD HDMI 2.0 Video Format Conversion Design Example Getting Started**

- Hardware and Software Requirements for the UHD HDMI 2.0 Video Format Conversion Design Example on page 5
- [Downloading and Installing the UHD HDMI 2.0 Video Format Conversion Design](#page-5-0) [Example](#page-5-0) on page 6
- [Setting up the Intel Arria 10 FPGA development board](#page-5-0) on page 6
- [Compiling the UHD HDMI 2.0 Video Format Conversion Design Example](#page-8-0) on page 9
- [Compiling the UHD HDMI 2.0 Video Format Conversion Design Example with the Nios](#page-8-0) [II Software Tools for Eclipse](#page-8-0) on page 9

[Running the UHD HDMI 2.0 Video Format Conversion Design Example on the](#page-10-0) [Hardware](#page-10-0) on page 11

## **2.1. Hardware and Software Requirements for the UHD HDMI 2.0 Video Format Conversion Design Example**

The design requires the following hardware:

- Intel Arria 10 GX FPGA Development Kit
- Bitec HDMI 2.0 FMC daughter card, revision 11
- HDMI 2.0 source that produces up to 3840x2160p60 RGB and YCbCr unencrypted video
- HDMI 2.0 sink that displays up to 3840x2160p60 RGB and YCbCr video
- Intel recommends VESA certified HDMI 2.0 cables

The design requires the following software:

- Windows or Linux OS
- The Intel Quartus Prime Design Suite v20.4 that includes:
	- Intel Quartus Prime Pro Edition
	- Platform Designer
	- Nios® II EDS
	- Intel FPGA IP Library (including the Video and Image Processing Suite)

#### **Related Information**

- [Arria 10 GX FPGA Development Kit](https://www.altera.com/products/boards_and_kits/dev-kits/altera/kit-a10-gx-fpga.html)
- [Bitec HDMI FMC Daughter Card](https://bitec-dsp.com/product/fmc-hdmi-daughter-card-rev-11/)

Intel Corporation. All rights reserved. Agilex, Altera, Arria, Cyclone, eASIC, Intel, the Intel logo, MAX, Nios, Quartus and Stratix words and logos are trademarks of Intel Corporation or its subsidiaries in the U.S. and/or other countries. Intel warrants performance of its FPGA and semiconductor products to current specifications in accordance with Intel's standard warranty, but reserves the right to make changes to any products and services at any time without notice. Intel assumes no responsibility or liability arising out of the application or use of any information, product, or service described herein except as expressly agreed to in writing by Intel. Intel customers are advised to obtain the latest version of device specifications before relying on any published information and before placing orders for products or services.

# <span id="page-5-0"></span>**2.2. Downloading and Installing the UHD HDMI 2.0 Video Format Conversion Design Example**

- 1. Download the project file udx10\_hdmi\_204.zip from the Intel Resource and Design Center.
- 2. Extract the contents of the .zip archive. The directory contains the Intel Quartus Prime top.qsf and top.qpf files and all other files for the design.

#### **Related Information**

[Intel Resource and Design Center](https://cdrdv2.intel.com/v1/dl/getContent/636765%20)

## **2.2.1. Installation Files for the UHD HDMI 2.0 Video Format Conversion Design Example**

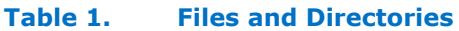

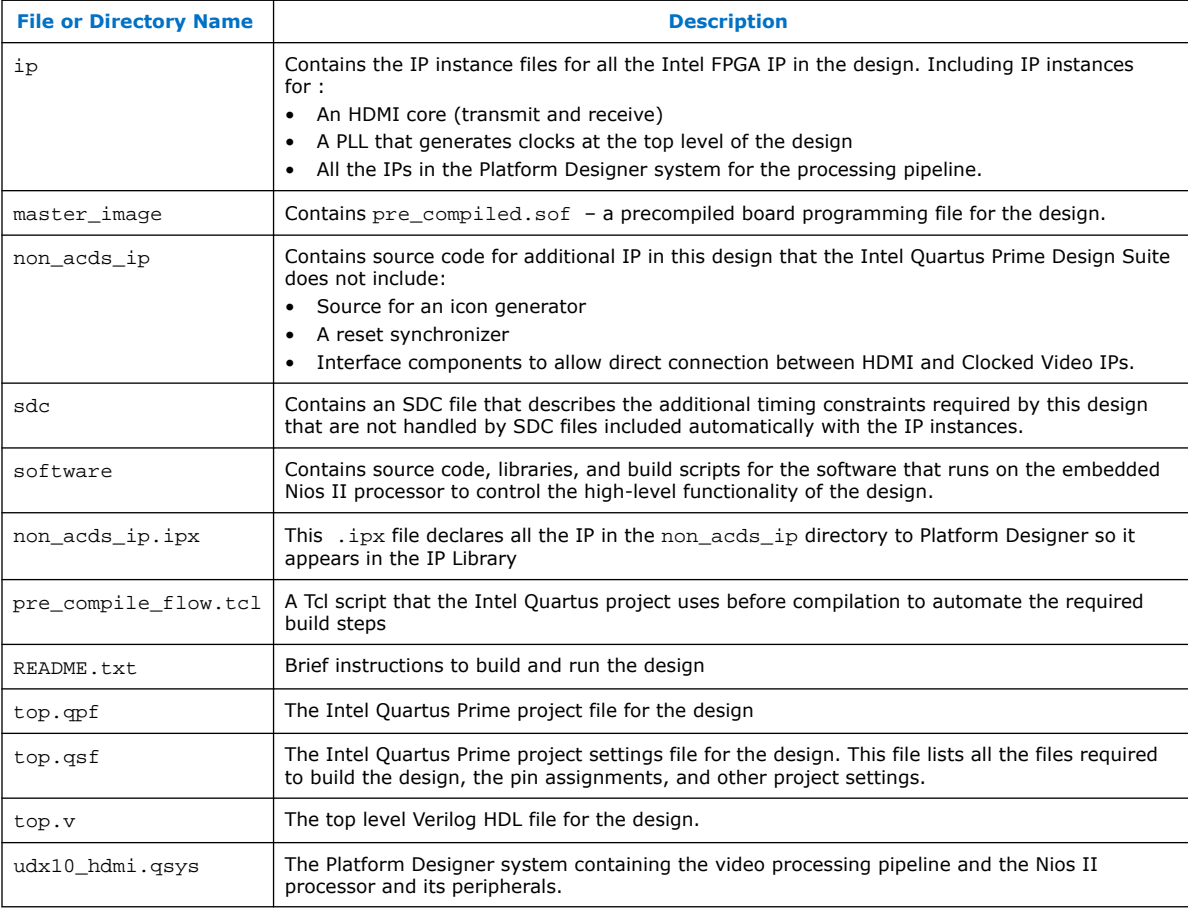

# **2.3. Setting up the Intel Arria 10 FPGA development board**

To run the UHD Video Format Conversion Design Example:

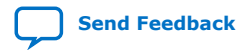

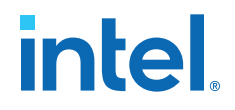

- <span id="page-6-0"></span>1. Fit the Bitec HDMI 2.0 FMC card to the Intel Arria 10 GX FPGA development board using FMC Port A.
- 2. Ensure the power switch (SW1) is turned off, then connect the power connector.
- 3. Connect a USB Blaster II download cable to your computer and to the MicroUSB Connector (J3) on the Intel Arria 10 GX FPGA development board.
- 4. Attach a HDMI 2.0 cable between the HDMI video source and the Rx port of the Bitec HDMI 2.0 FMC card and ensure the source is active.
- 5. Attach a HDMI 2.0 cable between the HDMI display and the Tx port of the Bitec HDMI 2.0 FMC card and ensure the display is active.
- 6. Turn on board using SW1.

#### **2.3.1. Board Status Lights, DIP Switches, and Pushbuttons**

The Intel Arria 10 GX FPGA Development board has eight status lights, each of which contains both red and green LEDs, and three push-buttons that the Intel Arria 10 UHD design uses.

#### **Figure 1. Location of Board Status Lights, DIP Switches, and Pushbuttons**

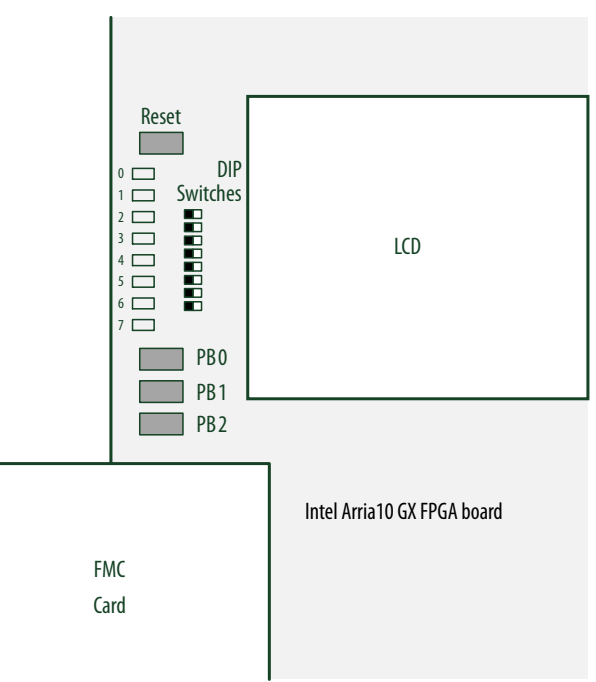

#### **Table 2. Status Lights**

While the design is running on the Intel Arria 10 GX FPGA development board, the board's status lights display the current status of the system. Each status light position contains a combined red and green LED.

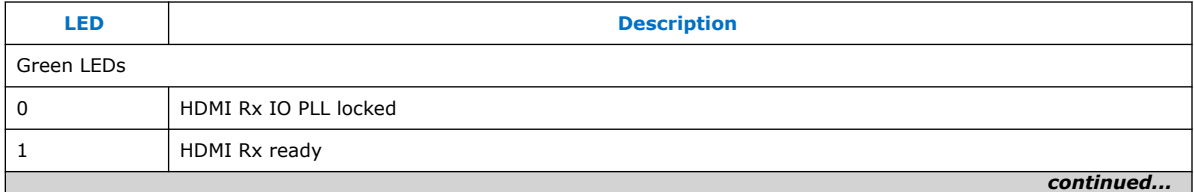

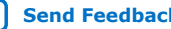

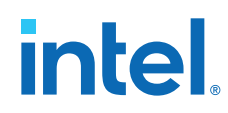

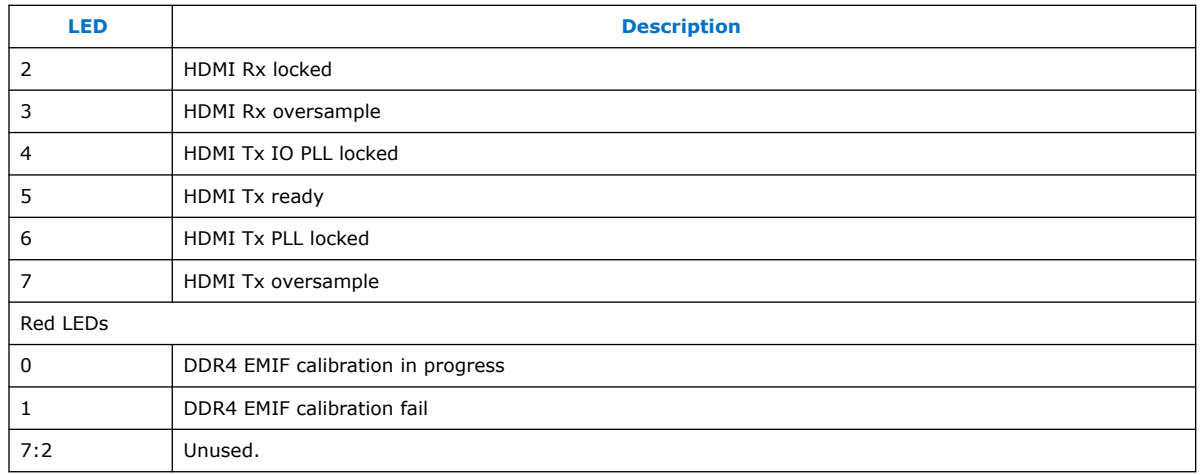

#### **Table 3. Push Buttons**

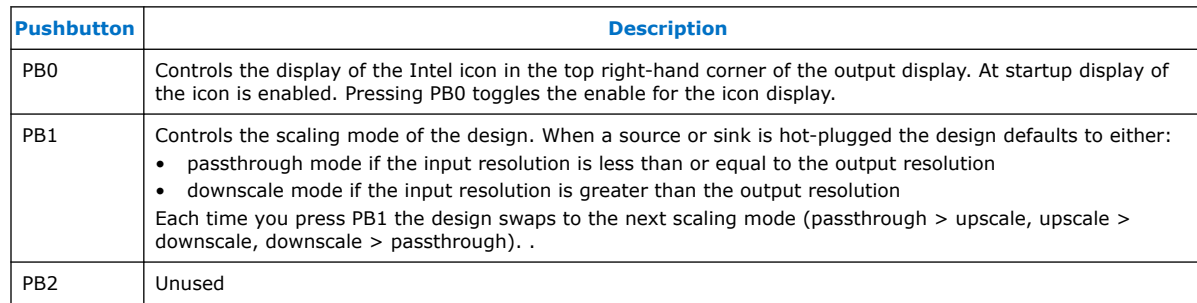

#### **Table 4. DIP Switches**

The user DIP switches control the optional Nios II terminal printing and the settings for the output video format driven through the HDMI TX. The DIP switches are numbered 1 to 8 (not 0 to 7) to match the numbers printed on the switch component. To set each switch to ON, move the white switch towards the LCD and away from the user LEDs on the board.

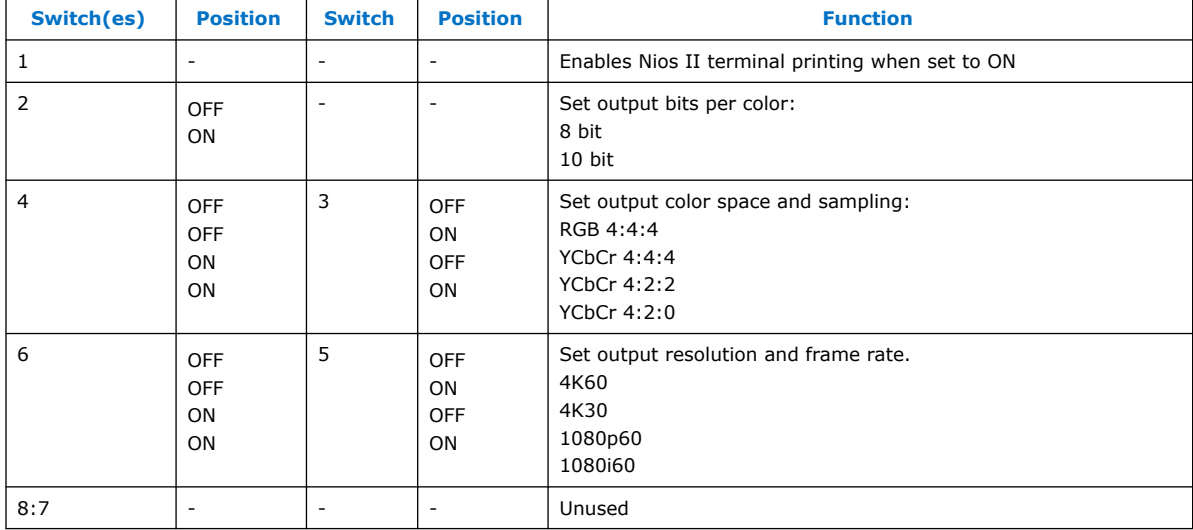

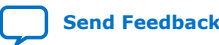

# <span id="page-8-0"></span>**2.4. Compiling the UHD HDMI 2.0 Video Format Conversion Design Example**

Intel also provides a precompiled board programming file precompiled.sof as part of the project file in the master  $im\alpha$  image directory, so you can run the design without running a full compilation.

The steps show you how to compile the design, but the Intel Quartus project includes a Tcl script that automates steps 2 to 6, so you can choose to skip those step. Intel includes all the steps for compiling the design so you understand how the design is assembled.

- 1. In the Intel Quartus Prime software, open the project file top.qpf.
- 2. 2. Click **File** ➤ **Open** and select ip/hdmi\_subsys/hdmi\_subsys.ip. The paramerer parameter editor GUI for the HDMI IP opens, showing the parameters for the HDMI instance in the design.
- 3. Click **Generate Example Design** (not **Generate**).
- 4. When the generation completes, close the parameter editor.
- 5. Click **Tools** ➤ **Platform Designer** to open Platform Designer.
	- a. Select udx10\_hdmi.qsys for the Platform Designer system option and click **Open**
	- b. Review the video processing pipeline.
	- c. To generate the system, click **Generate HDL…**
	- d. In the **Generation** window, turn on **Clear output directories for selected generation targets**.
	- e. Click **Generate**.
- 6. In a terminal, navigate to software/script and run the shell script build\_sw.sh.

The software builds the Nios II software for the design, creating both the vip\_control.elf file that you can download to the board at runtime, and a. hex file that compiles into the board programming . sof file.

# 7. Click **Processing** ➤ **Start Compilation**.

The compilation creates the top.sof file in the output files directory.

#### **Related Information**

[Downloading and Installing the UHD HDMI 2.0 Video Format Conversion Design](https://www.intel.com/content/www/us/en/programmable/documentation/vqw1469020911525.html#dbw1469028043021)

### **2.5. Compiling the UHD HDMI 2.0 Video Format Conversion Design Example with the Nios II Software Tools for Eclipse**

The design includes a shell script file (/software/script/script\_build\_sw.sh) to help you quickly build the Nios II software code for the design. The script allows you to quickly generate the programming files for the Nios II processor. However, it does not set up a workspace that allows interactive debugging of the software code.

You can follow the steps to compile the design software, which allows you to debug the design. Or you can run the Intel-provided script. To run the script:

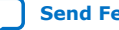

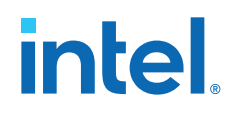

- 1. In Windows Explorer, navigate to the <install\_dir>/software/script directory with all of the necessary software files.
- 2. In a terminal from the script directory run the shell script build\_sw.sh, which generates an executable vip\_control.elf in the vip\_control directory.
	- *Note:* this scripts overwrites files in the vip\_control directory. Edit any source files in the vip control src directory only.

#### **STEPS:**

- 1. In the installed project directory, create a new folder and name it workspace.
- 2. In the Intel Quartus Prime software, click **Tools** ➤ **Nios II Software Build Tools for Eclipse** ➤ **.**
	- a. In the **Workspace Launcher** window, select the workspace.
	- b. Click **OK**.
- 3. In the **Nios II Eclipse** window, click **File** ➤ **New** ➤ **Nios II Application and BSP from Template**.

The **Nios II Application and BSP from Template** dialog box appears.

a. In the SOPC Information File box, select the udx10 hdmi/ udx10\_hdmi.sopcinfo file.

The Nios II SBT for Eclipse fills in the CPU name with the processor name from the .sopcinfo file..

- b. In the Project name box, type vip\_control.
- c. Select **Blank Project** from the **Templates** list and then click **Next**.
- d. Select **Create a new BSP project** based on the application project template with the project name vip\_control\_bsp and turn on **Use default location**.
- e. Click **Finish** to create the application and the BSP based on the .sopcinfo file.

After the BSP generates, the vip\_control and vip\_control\_bsp projects appear in the **Project Explorer** tab.

- 4. In Windows Explorer, copy the contents of the software/vip\_control\_src directory to the software/vip\_control directory.
- 5. In Project Explorer tab of the **Nios II Eclipse** window, right click on the vip\_control\_bsp folder and select **Nios II ► BSP Editior...** 
	- a. Select none from the drop-down menu for **sys\_clk\_timer**
	- b. Select **cpu\_timer** from the drop-down menu for **timestamp\_timer**
	- c. Turn on **enable\_small\_c\_library**
	- d. Click **Generate**.
	- e. When generation completes, click **Exit**
- 6. Select **Project** ➤ **Build All** to generate the file vip\_control.elf in the software/vip\_control directory.
- 7. Build the mem init file for the Intel Quartus Prime compilation:
	- a. Right click on **vip\_control** in the **Project Explorer** window.

<span id="page-10-0"></span>*2. UHD HDMI 2.0 Video Format Conversion Design Example Getting Started* **AN-776 | 2021.04.15**

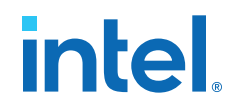

- b. Select **Make Targets** ➤ **Build…**
- c. Select **mem\_init\_generate** and click **Build**. The Intel Quartus Prime software generates the udx10\_hdmi\_onchip\_memory2\_0\_onchip\_memory2\_0.hex file in the software/vip\_control/mem\_init directory
- 8. With the design already running on a connected board, run the vip\_control.elf programming file created by the Eclipse build
	- a. Right click on the vip\_control folder in the **Project Explorer** tab of the **Nios II – Eclipse** window.
	- b. Select **Run As** ➤ **Nios II Hardware**.

If you have a Nios II terminal window already open, close it before trying to download new software.

#### **Related Information**

[Downloading and Installing the UHD HDMI 2.0 Video Format Conversion Design](https://www.intel.com/content/www/us/en/programmable/documentation/vqw1469020911525.html#vqw1469020911525) [Example](https://www.intel.com/content/www/us/en/programmable/documentation/vqw1469020911525.html#vqw1469020911525)

## **2.6. Running the UHD HDMI 2.0 Video Format Conversion Design Example on the Hardware**

Download the compiled .sof for the design to the Intel Arria 10 GX FPGA Development Kit and run the design.

- 1. In the Intel Quartus Prime software, click **Tools** ➤ **Programmer**.
- 2. In the **Programmer** window, click **Auto Detect** to scan the JTAG chain and discover the connected devices.

If a pop-up window appears with the message do you want to update the programmer's device list, click **Yes**.

- 3. In the device list, select the row labelled **10AX115S2F45** and click **Change File…** then:
	- a. To use the precompiled .sof included with the design, select the .sof in the master image directory.
	- b. To use your compiled .sof, select the .sof in the output\_files directory.
- 4. Turn on **Program/Configure** in the **10AX115S2F45** row.
- 5. Click **Start**.

When the programmer completes, the design runs automatically.

- 6. If you set user DIP switch 1 is to the ON position, open a Nios II terminal to receive the output text messages from the design, otherwise the design locks. If user DIP Switch 1 is set to off, do not open the Nios II terminal.
	- a. Open a terminal window and type nios2-terminal and press enter.

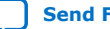

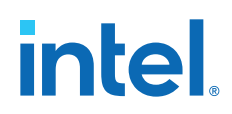

When the design is running, output appears on the display, even if no source is connected at the input. The output is a black screen with the Intel icon in the top right-hand corner of the screen. If you build the software using the Nios II Software Build Tools for Eclipse, you can edit, compile, and download the software programming file at any point after you program the board.

7. In the Nios II - Eclipse window, run the vip\_control.elf programming file created by the Eclipse build .

If a Nios II terminal window is already open, close it before trying to download new software.

- a. Right click on the vip\_control folder in the **Project Explorer** tab of the **Nios II – Eclipse** window.
- b. Select **Run As** ➤ **Nios II Hardware**.

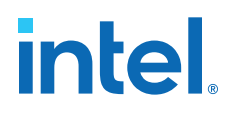

# <span id="page-12-0"></span>**3. UHD HDMI 2.0 Video Format Conversion Design Example Functional Description**

A Platform Designer system, udx10\_hdmi.qsys, contains the video pipeline IP and the Nios II processor components. The top-level Verilog HDL file (top.v) connects the Platform Designer system to the HDMI RX and TX. The design comprises a single video processing path between the HDMI input and the HDMI output.

#### **Figure 2. Block Diagram**

The diagram shows the incoming video from the HDMI source on the left. The design processes the video through the video pipeline from left to right before passing the video out to the HDMI sink on the right.. The diagram does not show some of the generic peripherals connected to the Nios II processor or the Avalon memory-mapped interface between the Nios II processor and the other components of the system.

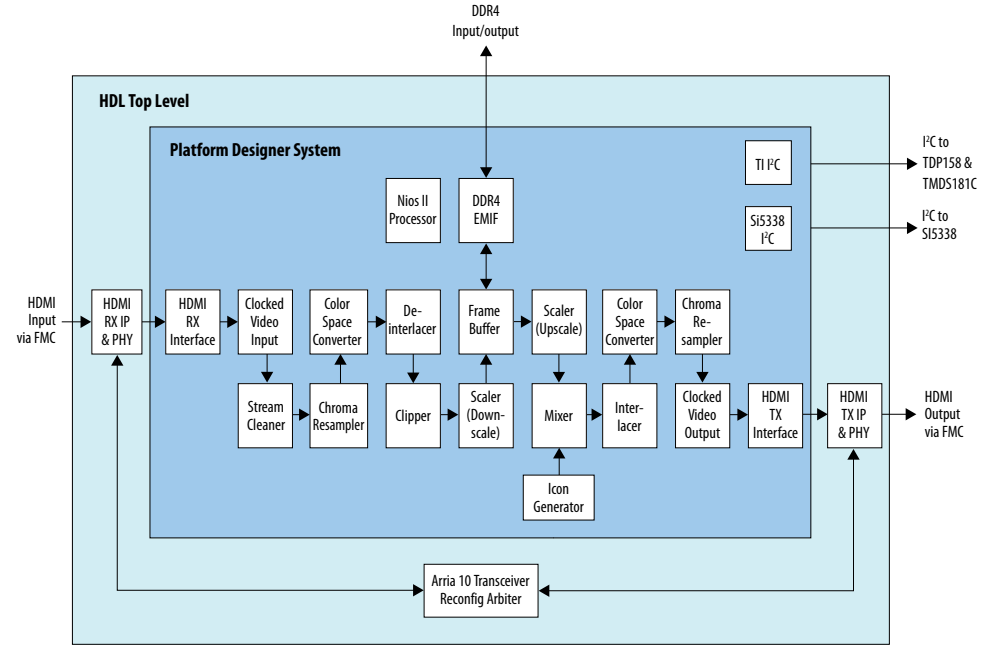

#### **HDMI RX and PHY**

The Bitec HDMI FMC card provides a buffer for the HDMI 2.0 signal from the HDMI source. The combination of HDMI RX PHY and HDMI RX IP decode the incoming signal to create a video stream. The HDMI RX PHY contains the transceivers to deserialize the incoming data and the HDMI RX IP decodes the HDMI protocol. The combined HDMI RX IP processes the incoming HDMI signal without any software intervention. The resulting video signal from the HDMI RX IP is a clocked video streaming format. The design configures the HDMI RX for 10-bit output.

Intel Corporation. All rights reserved. Agilex, Altera, Arria, Cyclone, eASIC, Intel, the Intel logo, MAX, Nios, Quartus and Stratix words and logos are trademarks of Intel Corporation or its subsidiaries in the U.S. and/or other countries. Intel warrants performance of its FPGA and semiconductor products to current specifications in accordance with Intel's standard warranty, but reserves the right to make changes to any products and services at any time without notice. Intel assumes no responsibility or liability arising out of the application or use of any information, product, or service described herein except as expressly agreed to in writing by Intel. Intel customers are advised to obtain the latest version of device specifications before relying on any published information and before placing orders for products or services. \*Other names and brands may be claimed as the property of others.

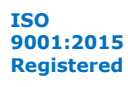

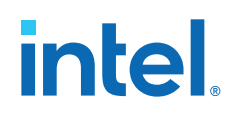

#### **HDMI RX Interface**

The clocked video streaming data format output by the HDMI RX IP is compatible with the clocked video data format expected by the Clocked Video Input IP, which is next in the processing chain. However, the wire level interfaces have subtle differences that prevent a direct connection between the two blocks. The design-specific custom HDMI RX interface aligns the signals output by the HDMI and received by the Clocked Video Input IP.

The HDMI RX interface modifes the wire signaling standard and alters the order of the color planes within each pixel. This is required to translate between the HDMI standard color ordering and that used by the Intel video pipeline IP. The color swap is controlled by the HDMI RX AVI Infoframe data, which is an additional input to this block.

This component serves as a convenient register map based interface to access the HDMR RX AVI Infoframe data, program the RX EDID, and provide some of the transceiver reconfiguration settings. For more information on the register map, refer to *HDMI RX Interface Register Map*.

#### **Clocked Video Input**

The clocked video input processes the clocked video interface signal from the HDMI RX IP and converts it to Intel proprietary Avalon streaming Video format. This format strips all horizontal and vertical blanking information from the video, leaving only active picture data. The design packetizes the data as one packet per video frame and adds additional metadata packets (referred to as control packets) that describe the resolution of each video frame. For a full description of Avalon streaming video interface refer to the *Avalon Interface Specification*. The Avalon streaming video stream through the processing pipe is two pixels in parallel, with three symbols per pixel. The clocked video input provides clock crossing for the conversion from the variable rate clocked video signal from the HDMI RX IP to the fixed clock rate (300 MHz) for the video IP pipeline.

#### **Stream Cleaner**

The stream cleaner ensures that the Avalon streaming video signal passing to the processing pipeline is error free. Hot-plugging of the HDMI source can cause the design to present incomplete frames of data to the clocked video input IP, which generates errors in the resulting Avalon-ST Video stream where the size of the packets containing the video data for each frame do not match the size reported by the associated control packets. The stream cleaner detects these conditions and adds additional data (grey pixels) to the end of the offending video packets to complete the frame and match the specification in the control packet.

#### **Chroma Resampler (Input)**

The video data received at the input via HDMI may be 4:4:4, 4:2:2 or 4:2:0 chroma sampled. The input chroma resampler takes the incoming video in whatever format it arrives and converts it to 4:4:4. To provide higher visual quality, the chroma resampler use the most computationally expensive filtered algorithm. The Nios II processor reads the current chroma sampling format from the HDMI RX via its Avalon memory-mapped agent interface, and communicates this data to the chroma resampler via its Avalon memory-mapped agent interface.

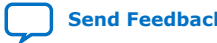

#### **Color Space Converter (Input)**

The video data received at the input via HDMI may use either the RGB or YCbCr color space. The input color space converter takes the incoming video in whatever format it arrives and converts it to RGB in all cases, for the Mixer IP later in the pipeline. The Nios II processor reads the current color space from the HDMI RX via its Avalon memory-mapped agent interface and loads the correct conversion coefficients to the color space converter via its Avalon memory-mapped agent interface.

#### **Deinterlacer**

The deinterlacer creates progressive video content from interlaced streams received at the input. It propagates progressive data unaltered. The deinterlacer can only run up to 150 MHz, so the design includes clock crossing and data width conversion (2->4 pixels per clock at the input, 4->2 pixels per clock at the output) components on either side of the deinterlacer. The deinterlacer is limited to the standard highest resolution for interlaced data of 1080i60.

#### **Clipper**

The clipper selects an active area from the incoming video stream and discards the remainder. The software control running on the Nios II processor defines the region to select. The region depends on the resolution of the data received at the HDMI source and the output resolution and scaling mode you select via the DIP switches and push buttons on the board. This design communicates this region to the Clipper via its Avalon memory-mapped agent interface.

#### **Scaler**

The design applies scaling to the incoming video data according the input resolution and the output resolution that you request. You may also select one of three scaling modes (upscale, downscale and passthrough) that affect how the video scales and displays. Two separate Scaler IPs provide the scaling functionality: one which implements any required downscaling, and another which upscales. The design requires two scalers for the following reasons.

When the scaler implements a downscale it does not produce valid data on every clock cycle at its output. For example, if implementing a 2x downscale ratio, the valid signal at the output is high every other clock cycle while each even numbered input line is received, and then low for the entirety of the odd numbered input lines. This bursting behavior is fundamental to the process of reducing the data rate at the output, but is incompatible with the downstream Mixer IP, which generally expects a more consistent data rate to avoid underflow at the output. The Frame Buffer must sit between any downscale and the Mixer, as going through the Frame Buffer allows the Mixer to read the data at the rate it requires.

When the scaler implements an upscale it produces valid data on every clock cycle for the following Mixer. However, it may not accept new input data on every clock cycle. Taking a 2x upscale as an example, on the even numbered output lines it accepts a new beat of data every other clock cycle, then accepts no new input data on the odd numbered output lines. The upstream Clipper produces data at an entirely different rate if it is applying a significant clip (e.g. during a zoom-in). For this reason, you must generally separate a Clipper and upscale by a frame buffer, requiring the scaler to sit after the frame buffer in the pipeline. The Scaler must sit before the Frame Buffer for downscales, so we must use two separate scalers either side of the Frame Buffer and use one for upscale and the other for downscale.

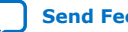

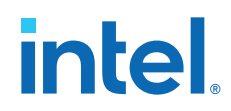

Using two Scalers reduces the maximum DDR4 bandwidth required by the Frame Buffer. Downscales are always applied before the Frame Buffer, minimizing the data rate on the write side. Upscales are applied after the Frame Buffer, which minimizes the data rate on the read side.

Each Scaler obtains the required input resolution from the control packets in the incoming video stream, while the output resolution for each Scaler is set by the Nios II processor via the Avalon memory-mapped agent interface. At least one of the scalers is configured for passthrough in each scaling mode. So if the design is upscaling video content then the downscaler pass video through unaltered, and if the design is downscaling the upscaler passes video through unaltered.

#### **Frame Buffer**

The frame buffer uses the DDR4 memory to perform triple buffering that allows the video and image processing pipeline to perform frame rate conversion between the incoming and outgoing frame rates. The design can accept any input frame rate assuming the total pixel rate does not exceed 1 giga pixels per second. The output frame rate is set to either 30 or 60 fps by the Nios II software, according to the output mode you select. The output frame rate is actually a function of the Clocked Video Output settings and the output video pixel clock and is not set in the Frame Buffer. The backpressure applied by the Clocked Video Output to rest of the pipeline determines the rate at which the read side of the Frame Buffer pulls video frames from the DDR4 memory.

#### **Mixer**

The mixer generates a fixed size black background image that the Nios II processor first input connects to the upscaler to allow the design to show the output from the current video pipeline. The second input connects to the icon generator block. The design only enables the mixer's first input when it detects active, stable video at the clocked video input. The design maintains a stable output image at the output while hot-plugging at the input. The design alpha-blends the second input to the mixer, connected to the icon generator, over both the background and video pipeline images with 50% transparency.

#### **Color Space Converter (Output)**

The output color space converter transforms the input RGB video data to either RGB or YCbCr color space based on the runtime setting from software.

#### **Chroma Resampler (Output)**

The output chroma resampler converts the format from 4:4:4 to one of 4:4:4, 4:2:2 and 4:2:0 and is set by the software. The output chroma resampler also uses filtered algorithm to achieve high-quality video.

#### **Clocked Video Output**

The clocked video output converts the Avalon streaming video stream to the clocked video format. The clocked video output adds horizontal and vertical blanking and synchronization timing information to the video. The Nios II processor programs the relevant settings in the clocked video output depending on the output resolution and frame rate you request. The clocked video output converts the clock, crossing from the fixed 300 MHz pipeline clock to the variable rate of the clocked video.

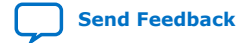

#### **HDMI TX Interface**

The HDMI TX interface accepts data formatted as clocked video. Subtle differences in the wire signaling and declaration of the conduit interfaces in Platform Designer prevent the design connecting the Clocked Video Output directly to the HDMI TX IP. The design-specific custom HDMI TX interface provides the simple conversion required between the Clocked Video Output and the HDMI TX IP. It also swaps the ordering of the color planes in each pixel to account for the different color formatting standards used by Avalon streaming video and HDMI, and provides a register map to access some of the transceiver reconfiguration and HDMI TX AVI Infoframe settings. For more information on the register map, refer to *HDMI TX Interface Register Map*.

#### **HDMI TX IP and PHY**

THE HDMI TX IP and PHY convert the video stream from clocked video to a compliant HDMI stream. The HDMI TX IP handles the HDMI protocol and encodes the valid HDMI data. The HDMI TX PHY contains the transceivers and creates the high-speed serial output.

#### **Nios II Processor and Peripherals**

The Platform Designer system contains a Nios II Processor that manages the HDMI RX and TX IPs and the runtime settings for the processing pipeline. The Nios II processor connects to serval other basic peripherals:

- An on-chip memory to store the program and its data.
- A JTAG UART to display software printf output (via a Nios II terminal)
- A system timer to generate millisecond level delays at various points in the software, as required by the HDMI specification of minimum event durations.
- LEDs to display system status.
- Push-button switches to allow switching between scaling modes and to enable and disable display of the Intel icon
- DIP switches to allow switching of the output format and to enable and disable the printing of messages to a Nios II terminal
- Hot-plug events on both the HDMI source and sink fire interrupts that trigger the Nios II Processor to configure the HDMI TX and pipeline correctly. The main loop in the software code also monitors the values on the push-buttons and DIP switches and alters the pipeline setup accordingly.

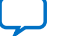

<span id="page-17-0"></span>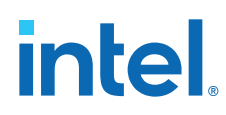

#### **I²C controllers**

- The design contains two I<sup>2</sup>C controllers to edit the settings of four other components on the Arria 10 GX FPGA Development Kit and Bitec HDMI 2.0 daughter card:
- Si5338 I<sup>2</sup>C. The Arria 10 GX FPGA Development Kit includes two Si5338 clock generators on which both connect to the same I²C bus. The first generates the reference clock for the DDR4 EMIF. By default, this clock is set to 100 MHz for use with 1066 MHz DDR4, but for this design runs the DDR4 at 1200 MHz which requires a reference clock of 150 MHz. At startup, the Nios II processor, via the I²C controller peripheral, changes the settings in the register map of the first Si5338 to increase the speed of the DDR4 reference clock to 150 MHz. The second Si5338 clock generator generates the vid\_clk for the clocked video interface between the pipeline and the HDMI TX IP. The Nios II processor adjusts the speed of this clock at runtime for each different output resolution and frame rate supported by the design.
	- TI I²C .The Bitec HDMI 2.0 FMC daughter card uses the TI TDP158 HDMI 2.0 redriver and TI TMDS181C retimer. At startup the Nios II processor edits the default settings of these component to meet the requirements of the design.

#### **Related Information**

- [Altera High-Definition Multimedia Interface \(HDMI\) IP Core User Guide](https://www.intel.com/content/www/us/en/programmable/documentation/vgo1401099304599.html#vgo1401781698432)
- [Video and Image Processing Suite User Guide](https://www.intel.com/content/www/us/en/programmable/documentation/bhc1411020596507.html#bhc1411019884473) Information about Avalon-ST video interface

## **3.1. Software Description**

All the IPs in the UHD HDMI 2.0 Video Format Converison Design Example can process frames of data without any further intervention once they are setup correctly. However, the design requires external high-level control to setup the IPs to begin with and when any changes occur in the system, e.g. HDMI RX or TX hot-plug events, or user push button activity. In the design, a Nios II processor running bespoke control software provides the high-level control.

At startup the software:

- Sets the DDR4 ref clock to 150 MHz to allow for 1200 MHz DDR speed, then resets EMIF to recalibrate on the new reference clock.
- Sets up the TI TDP158 HDMI 2.0 redriver and TI TMDS181C retimer
- Initializes the HDMI RX and TX interfaces
- Initializes the processing pipeline IPs

After initialization, the software enters a continuous while loop, checking for and reacting to the following events.

#### **Changes to the Scaling Mode**

The design supports three basic scaling modes; passthrough, upscale, and downscale. In passthrough mode the input video is not scaled; in upscale mode the input video is upscaled, and in downscale mode the input video is downscaled. Four blocks determine the presentation of the final output in each mode in the processing pipeline: the clipper, the downscaler, the upscaler, and the mixer. The software controls the settings of each block depending on the current input resolution, output resolution,

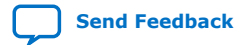

and the scaling mode that you select. In most cases, the clipper passes the input through unaltered, and the mixer background size is the same size as the final, scaled version of the input video. However, if the input video resolution is greater than the output size, the design cannot apply an upscale to the input video without first clipping it. And if the input resolution is less than the output, the design cannot apply a downscale without using a mixer background layer that is larger than the input video layer, which adds black bars around the output video.

#### **Table 5. Pipeline actions in each scaling mode**

The table lists the action of the four processing pipeline blocks in each of the nine combinations of scaling mode, input resolution, and output resolution.

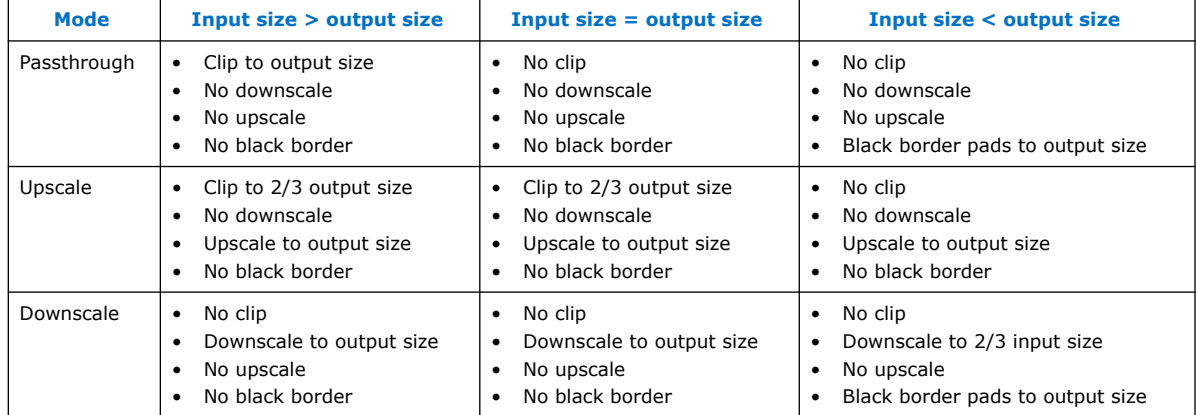

You switch between modes by pressing user push button 1. The software monitors the values on the push buttons on each run through the loop (it does a software debounce) and configures the IPs in the processing pipeline appropriately.

#### **Changes at the HDMI Input**

On each run through the loop the software polls the status of the clocked video input (CVI), looking for changes in the stability of the input video stream. The design considers the video stable if the CVI reports that the clocked video is successfully locked, and if the input resolution and color space has not changed since the previous run through the loop.

If the design previously considers the input stable, but it loses the lock or the properties of the video stream change, the software stops the CVI sending video through the pipeline, and sets the mixer to stop displaying the input video layer. Then the output remains active (showing a black screen and the Intel icon) during any RX hot-plug events or resolution changes.

If the input was not previously stable but is now stable, the design configures the pipeline to best display the new input resolution and color space, restarts the output from the CVI, and sets the mixer to display the input video layer once again. The reenabling of the mixer layer is not immediate as the Frame Buffer may still be repeating old frames from a previous input, which the design must clear before you can re-enable the display to avoid glitching. The frame buffer keeps a count of the number of frames the design reads from the DDR4 memory, and the Nios II processor reads this count. The software samples this count when the input becomes stable, and re-enables the Mixer layer when the count increases by four frames. More than sufficient to ensure the design flushes any old frames from the buffer.

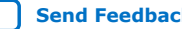

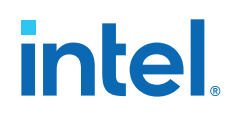

#### **HDMI TX Hot-plug Events**

The software polls the HDMI TX IP on each run through the loop to check for hot-plug events. When the design detects a TX hot plug, the design reads the EDID for the new display to determine which resolutions and color spaces it supports. If you set the DIP switches to a mode that the new display cannot support, the software falls back to a less demanding display mode. It then configures the pipeline, HDMI TX IP and the Si5338 part that generates the TX vid\_clk for the new output mode. The design does not display the mixer layer for the input video while it edits the settings for the pipeline. The design does not re-enable the display until four frames with the new settings pass through the frame buffer.

#### **Changes to User DIP Switch Settings**

The positions of DIP switches 2 to 6 control the output format (resolution, frame rate, color space and bits per color) that drives through the HDMI TX. When the design detects any changes on these DIP switches, the software runs through a sequence that is similar to a TX hot-plug. The only difference in this case is that the TX EDID does not need to be queried as this has not changed.

**intel** 

# <span id="page-20-0"></span>**4. Considering Design Security**

Intel provide this design as a showcase for the Intel FPGA IP and do not intend it for use in production or deployed systems. Several features of the design may not meet customer security requirements. You should conduct a security review of your final design to ensure it meets your security goals.

Not all precautions apply to all designs or IP.

- 1. Remove the JTAG interface from your designs.
- 2. To guarantee video data integrity, restrict access to memory allocated to the frame buffer.
- 3. Control access to areas of memory to prevent unauthorised transactions or corruption by other IP in the design.
- 4. Ensure that you correctly configure the IP via the I²C interface and that the input video is valid.
- 5. Protect the bitstreams for your design using the security features built-in to Intel Quartus Prime.
- 6. Enable a password for the design's ARM processor.
- 7. Protect access to your design through development kit ports.
- 8. Restrict debugging access by tools such as Signal Tap.
- 9. Encrypt information on SD cards, FPGA bitstreams, and within DDR memory devices.
- 10. Apply security features to the video data is storage.
- 11. Consider using an HDCP encryption scheme.
- 12. Consider the boot sequence and boot security aspects of your own design.
- 13. Implement Intel's FPGA bitstream encryption technology to further protect the FPGA design content of your products. For information on FPGA bitstream encryption technology, refer to *Using the Design Security Features in Intel FPGA*s.

Intel Corporation. All rights reserved. Agilex, Altera, Arria, Cyclone, eASIC, Intel, the Intel logo, MAX, Nios, Quartus and Stratix words and logos are trademarks of Intel Corporation or its subsidiaries in the U.S. and/or other countries. Intel warrants performance of its FPGA and semiconductor products to current specifications in accordance with Intel's standard warranty, but reserves the right to make changes to any products and services at any time without notice. Intel assumes no responsibility or liability arising out of the application or use of any information, product, or service described herein except as expressly agreed to in writing by Intel. Intel customers are advised to obtain the latest version of device specifications before relying on any published information and before placing orders for products or services.

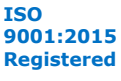

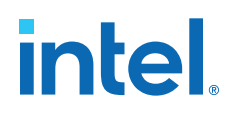

# <span id="page-21-0"></span>**5. UHD HDMI 2.0 Video Format Conversion Design Example Document Revision History**

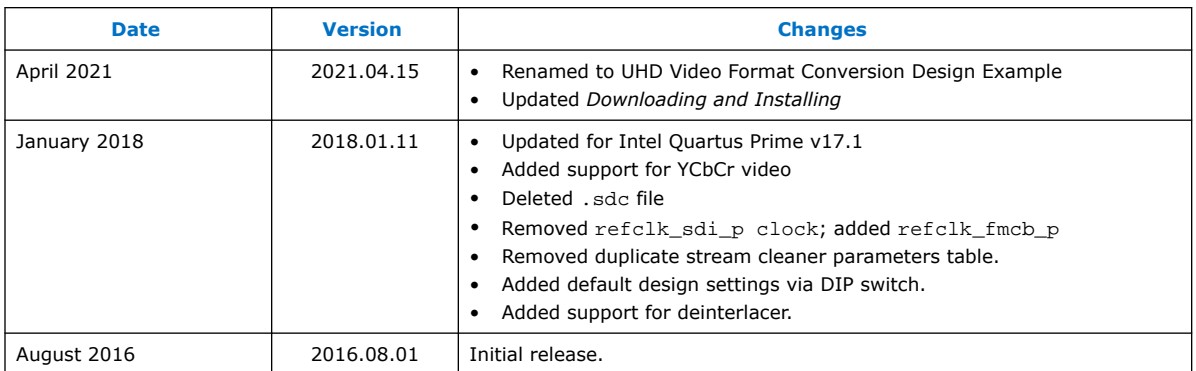

Intel Corporation. All rights reserved. Agilex, Altera, Arria, Cyclone, eASIC, Intel, the Intel logo, MAX, Nios, Quartus and Stratix words and logos are trademarks of Intel Corporation or its subsidiaries in the U.S. and/or other countries. Intel warrants performance of its FPGA and semiconductor products to current specifications in accordance with Intel's standard warranty, but reserves the right to make changes to any products and services at any time without notice. Intel assumes no responsibility or liability arising out of the application or use of any information, product, or service described herein except as expressly agreed to in writing by Intel. Intel customers are advised to obtain the latest version of device specifications before relying on any published information and before placing orders for products or services. \*Other names and brands may be claimed as the property of others.

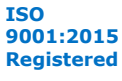

**intel** 

# <span id="page-22-0"></span>**A. HDMI RX Interface Register Map**

The HDMI RX interface component presents two Avalon memory-mapped agent interfaces for connection to the Nios II processor.

The edid\_slave interface provides a mechanism to connect to the EDID Avalon memory-mapped agent interface on the HDMI protocol IP, which sits outside the Platform Designer system. The register map for this interface is in the *HDMI IP User Guide*.

The info\_slave interface is primarily allows the Nios II to access the HDMI RX AVI Infoframe data from the HDMI RX IP, but which also provides access to some signals associated to configuring the transceivers that otherwise needs to be accessed via PIOs.

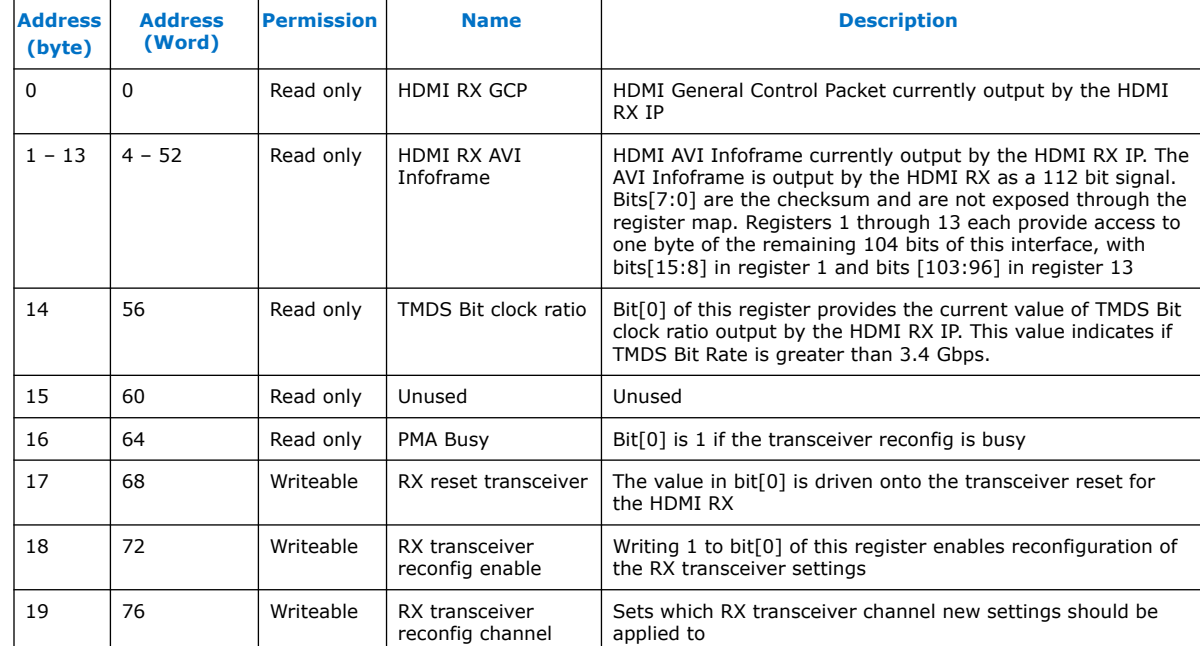

#### **Table 6. HDMI RX Register Map**

#### **Related Information**

[Intel HDMI Intel FPGA IP User Guide](https://www.intel.com/content/www/us/en/programmable/documentation/vgo1401099304599.html#vgo1401781698432)

Intel Corporation. All rights reserved. Agilex, Altera, Arria, Cyclone, eASIC, Intel, the Intel logo, MAX, Nios, Quartus and Stratix words and logos are trademarks of Intel Corporation or its subsidiaries in the U.S. and/or other countries. Intel warrants performance of its FPGA and semiconductor products to current specifications in accordance with Intel's standard warranty, but reserves the right to make changes to any products and services at any time without notice. Intel assumes no responsibility or liability arising out of the application or use of any information, product, or service described herein except as expressly agreed to in writing by Intel. Intel customers are advised to obtain the latest version of device specifications before relying on any published information and before placing orders for products or services. \*Other names and brands may be claimed as the property of others.

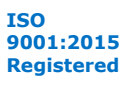

**intel** 

# <span id="page-23-0"></span>**B. HDMI TX Interface Register Map**

The HDMI TX interface component presents two Avalon memory-mapped agent interfaces for connection to the Nios II processor.

The i2c\_slave interface provides a mechanism to connect to the i2c Avalon memory-mapped agent interface on the HDMI protocol IP, which sits outside the Platform Designer system. The register map for this interface is in the *HDMI IP User Guide*

The info\_slave interface primarily allows the Nios II to write the HDMI TX AVI Infoframe data from the HDMI TX IP. It also provides access to some signals associated to configuring the transceivers and PLLs that otherwise you need to access via PIOs.

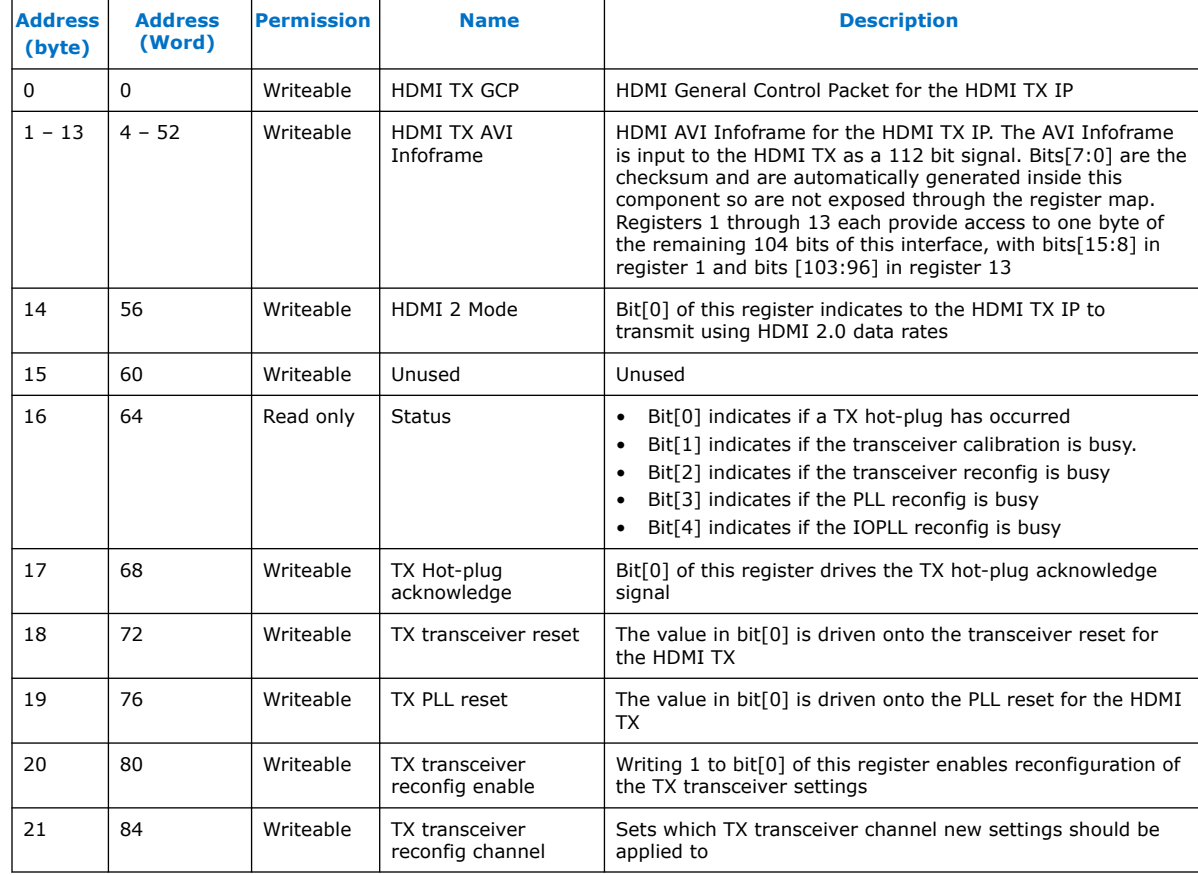

#### **Table 7. HDMI TX Register Map**

Intel Corporation. All rights reserved. Agilex, Altera, Arria, Cyclone, eASIC, Intel, the Intel logo, MAX, Nios, Quartus and Stratix words and logos are trademarks of Intel Corporation or its subsidiaries in the U.S. and/or other countries. Intel warrants performance of its FPGA and semiconductor products to current specifications in accordance with Intel's standard warranty, but reserves the right to make changes to any products and services at any time without notice. Intel assumes no responsibility or liability arising out of the application or use of any information, product, or service described herein except as expressly agreed to in writing by Intel. Intel customers are advised to obtain the latest version of device specifications before relying on any published information and before placing orders for products or services. \*Other names and brands may be claimed as the property of others.

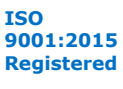

*B. HDMI TX Interface Register Map* **AN-776 | 2021.04.15**

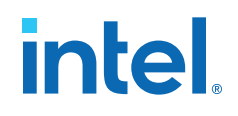

#### **Related Information**

[HDMI Intel FPGA IP User Guide](https://www.intel.com/content/www/us/en/programmable/documentation/vgo1401099304599.html#vgo1401781698432)

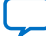